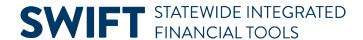

# **QUICK REFERENCE GUIDE**

February 20, 2024

# Copy a Proposal to Create a New Proposal

This guide covers copying a proposal to create a new proposal. If you are starting a new project that includes many of the same attributes of one that is already associated with an existing proposal, you can copy the existing proposal, edit or remove the elements that are not needed, and create a new proposal without having to start from scratch. The new proposal can then easily be used to generate an award.

#### **Step 1: Search for the Grant to Copy**

1. Navigate to the Copy Proposal page using one of the options below:

| Navigation Options    | Navigation Path                                                                                              |
|-----------------------|----------------------------------------------------------------------------------------------------|
| Navigation Collection | Accounting, Grants Management, Manage Proposals, left menu, Copy Proposal.                                   |
| WorkCenter            | Accounting, Grants Management, Grants WorkCenter, left menu, Links section, Create New Award, Copy Proposal. |

- 2. At the Copy Proposal page, verify the Business Unit and enter the Proposal ID for the proposal you want to copy.
- 3. Select the Search button.

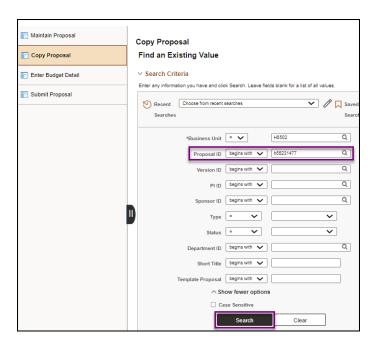

Page | 1 – Quick Reference Guide

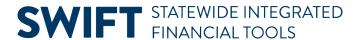

4. If necessary, select the proposal you want to copy in the **Search Results** listing. The Copy Proposal page displays.

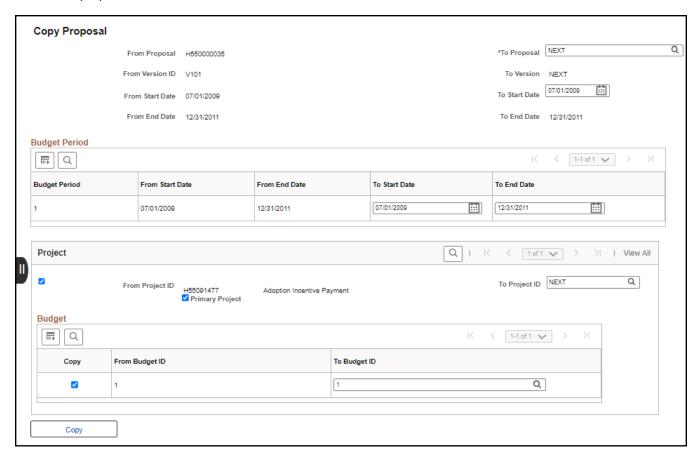

## **Step 2: Complete the Copy Proposal Page**

Use the Copy Proposal page to enter basic information for the new proposal, including the Proposal ID, Start and End Dates, and Project ID.

1. Complete the Copy Proposal page header and Budget Period information as described below.

**WARNING!** The Start and End Dates and Budget Dates are very important because they will become the start and end dates of the project, award, and contract. The Start Date also impacts the initial Project Status Effective Date which affects payroll processing and cannot be changed once the award is generated.

| Field Name   | Field Description                                                                                                    |
|--------------|----------------------------------------------------------------------------------------------------|
| *To Proposal | Enter your own Proposal ID or leave the default of "NEXT" in the Proposal ID field and SWIFT will automatically assign a systemgenerated ID after you save the Proposal. |

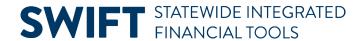

| Field Name                                  | Field Description                                                                                                    |
|---------------------------------------------|----------------------------------------------------------------------------------------------------|
| *To Start Date                              | Enter the Start Date for the new project, award and contract.  SWIFT assumes that the new proposal will have the same duration as the one you are copying. The Proposal End Date will be updated automatically to the new date, along with the Budget Period start and end dates.                                                                                                    |
| Budget Period To Start Date and To End Date | The Budget Period start and end dates are automatically updated to be the same as the new Proposal start and end dates. You can manually change these dates. If you change the To End Date field for the Budget Period, the To End Date for the Proposal in the header will be updated to match. Changing the To Start Date for the Budget Period does not update the To Start Date for the Proposal. |

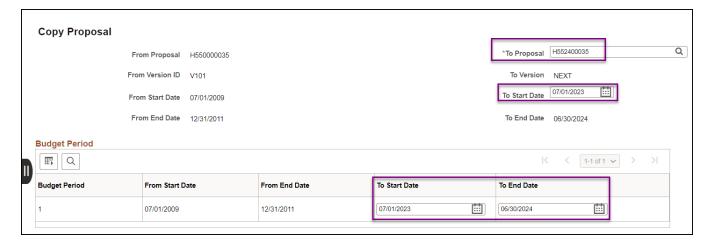

2. Complete the Project and Budget (Activity) information as described below.

| Field Name       | Field Description                                                                                                    |
|------------------|----------------------------------------------------------------------------------------------------|
| *From Project ID | Uncheck the From Project ID box, if you do not want to copy this project to the new proposal.                                                                                                    |
| *Primary Project | This box should be checked if the Project ID is the Primary Project or if your proposal will only have one project. Check or uncheck the box as appropriate.                                                                                                    |
| *To Project ID   | You must overwrite the default system value "NEXT" with a new valid Project ID. The Project ID must begin with the first three digits of your Business Unit (your Agency Mask). For example, if your Business Unit is "G1001", your agency mask is "G10". Check with your agency for additional format requirements for the Project ID. If you forget to overwrite the Project ID, you will receive a message advising you that the Project ID already exists. You must select the Cancel button to return to the page and update the To Project ID as described above. Project ID is a 15-character alphanumerical identifier. |
| *Budget Copy     | Check this box if you want the budget (Activity) to be copied.                                                                                                    |
| *To Budget ID    | Overwrite the Budget ID, if desired.                                                                                                    |

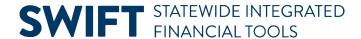

1. After reviewing your entries, select the **Copy** button. If there are no errors detected, the fields can no longer be edited and the **Copy** button is grayed out.

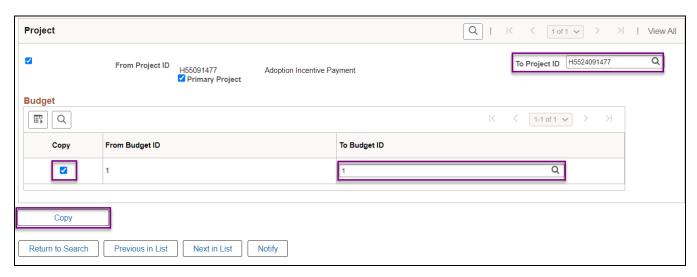

**Note:** If you forgot to overwrite the Project ID, you will receive a message advising you that the Project ID already exists. You must select the **Cancel** button to return to the page and update the To Project ID as described above.

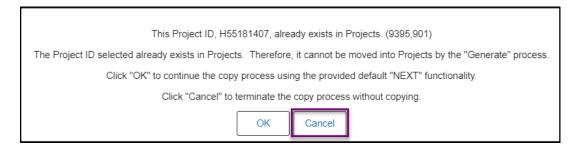

## **Step 3: Complete the Proposal**

You'll need to navigate to the new proposal and make any changes that are necessary.

1. Navigate to the Maintain Proposal page using one of the options below:

| Navigation Options    | Navigation Path                                                                                                  |
|-----------------------|----------------------------------------------------------------------------------------------------|
| Navigation Collection | Accounting, Grants Management, Manage Proposals. The Maintain Proposals page displays by default.                |
| WorkCenter            | Accounting, Grants Management, Grants WorkCenter, left-menu, Links section, Create New Award, Maintain Proposal. |

2. At the Maintain Proposal page, verify the Business Unit and enter the new Proposal ID. **Note**: Default search criteria may be supplied. You'll need to overwrite the Status entry of "Awarded" to "Draft" or clear that criteria.

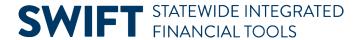

3. Select the Search button.

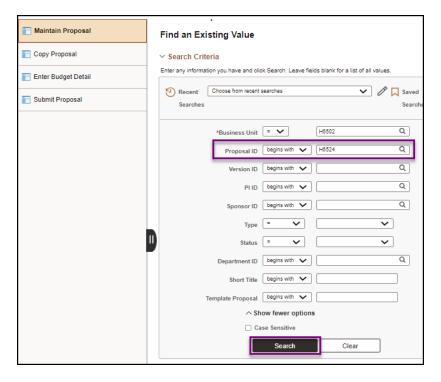

- 4. If necessary, select the Proposal ID in the **Search Results** section. The Maintain Proposal page displays.
- 5. Follow the instructions contained in the "Enter Grant Proposals" guide to review and update the copied proposal entries as necessary, and finish processing the proposal.

WARNING! Double check your Project Start and End Dates.

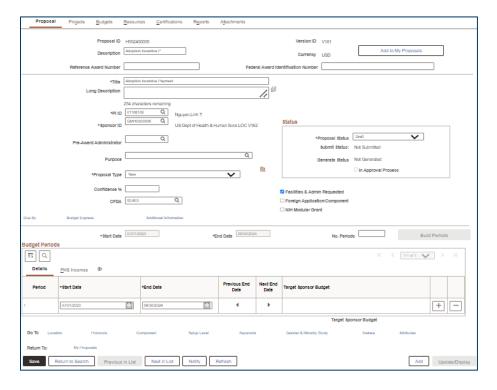

Page | 5 – Quick Reference Guide